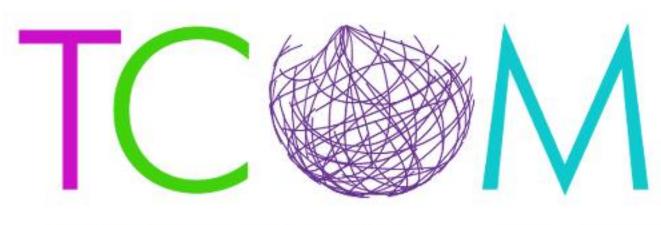

Transformational Collaborative Outcomes Management

# Praed Foundation Collaborative Training Website

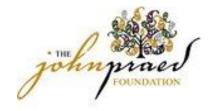

## First time logging into SCX

- For the first time logging in, Please go to:
  - https://www.schoox.com/login.php
- To login:
  - Username: email from LearnerNation
  - Temporary Password: password (yes, the password really is 'password')
  - You will be prompted reset your password after completing steps 1 and 2
    - Must be 6 alphanumeric characters
  - You will be prompted to select your agency by using the following filters:
    - Country
    - Regional Designation
    - Unit (agency-start typing your agency name and it will auto populate)

# Logging In

Registering for the site:

- Ensure you are at the correct Site
   <u>https://www.schoox.com/academy/CANSAcademy/register</u>
- To Register Enter your information, Choose a Country, Region then Agency (Required Field).
- After entering your information select the *I'm not a robot* box
- Click Sign up Now

#### Logging in After Registration

- If you have already registered you can go straight to the login site at: <u>https://www.schoox.com/login.php</u>
- Enter your User Name and Password
- Select Login

Forgot Password?

• If you have forgotten your password select the *Forgot Password* Link and enter the email you used to register with. Your like to reset your password will be sent to the email associated with your account.

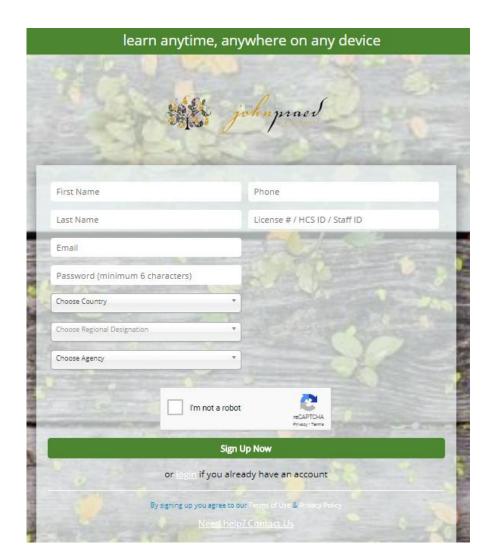

## Navigating the Site

| \$<br>Wall | Home             | Me | Training  | Content | Dashboard  | My Schoox                                 | EN | 🦧 🖸 🛱 | ወ |
|------------|------------------|----|-----------|---------|------------|-------------------------------------------|----|-------|---|
|            | e abov<br>Iowing |    | ar will s | how wł  | nen you lo | og in. Through this bar you can access th | 1e |       |   |

- <u>Home</u>: Access to your Calendar, which shows when trainings, sessions and Events are coming up.
- <u>Me</u>: Access to update your profile, View your Accomplishments, View and Download your Certificates, and Edit your Settings.
- <u>Training</u>: Access to your Trainings, Courses and Events.
- <u>Content</u>: This is your Academy Library, which will show related documents and Videos.

## Selecting a Course Bundle

- Prior to taking a course you will need to Select the course bundle.
- To Select a Bundle go to TRAINING> BUNDLES
- Select the Bundle of courses you would like to proceed with by clicking on the Name of the Bundle.

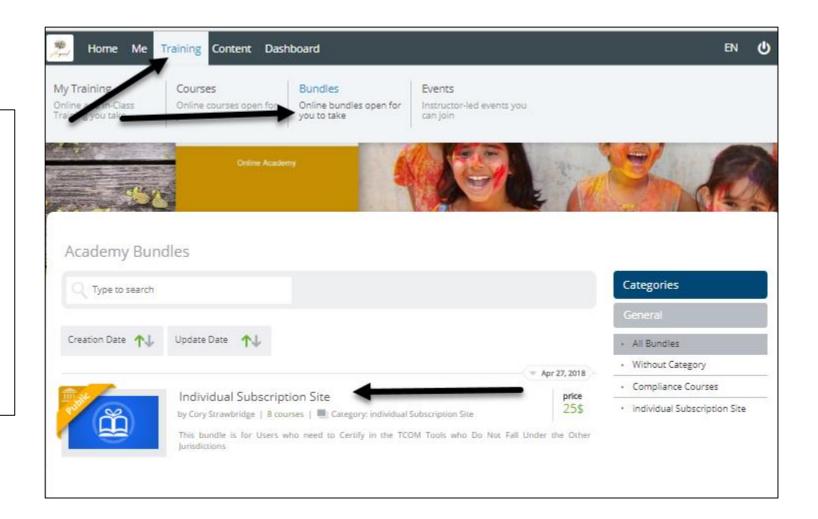

## Bundle with No Fee

- If your bundle does not have a charge, you can click the Enroll Button.
- Skip to the *Accessing your Courses* Slide to continue with your course.

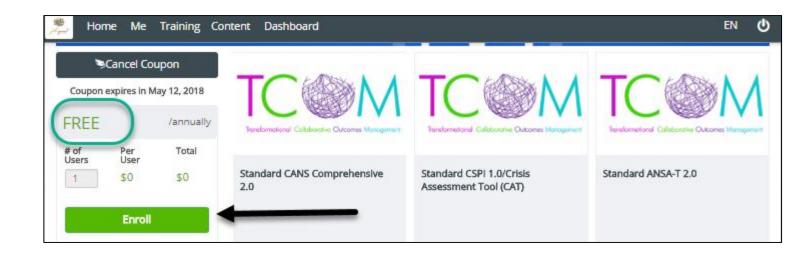

#### Purchasing a Course Bundle With a Fee

#### If you have a Coupon Code:

- Enter the code and Select *Redeem* and *Buy now*.
- Once a valid bundle code has been entered the price will change to *Free* and you can select *Enroll*.

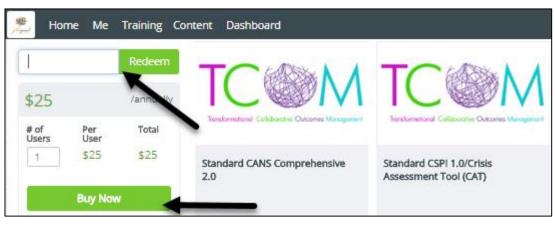

|               | Cancel Co    | upon         |                                                    | TOLEN                                             |
|---------------|--------------|--------------|----------------------------------------------------|---------------------------------------------------|
| Coupon        | expires in N | May 12, 2018 |                                                    |                                                   |
| FREE          |              | /annually    | Transformational Collaborative Outcomes Management | Fanslometional Callaborative Outcomes Management  |
| ≢ of<br>Users | Per<br>User  | Total        |                                                    |                                                   |
| 1             | \$0          | \$0          | Standard CANS Comprehensive<br>2.0                 | Standard CSPI 1.0/Crisis<br>Assessment Tool (CAT) |

#### If you do not have a Coupon Code:

- Click Buy now.
- Enter in your Billing information and Place Order.

|               |                     |               | Pay and Check Out:             |                                                   |                  |                                                              |  |
|---------------|---------------------|---------------|--------------------------------|---------------------------------------------------|------------------|--------------------------------------------------------------|--|
| \$25          |                     | /annually     |                                |                                                   |                  |                                                              |  |
| # of<br>Users | Per<br>User<br>\$25 | Total<br>\$25 | Buy for you                    | Buy for Others<br>You will receive a group coupon |                  | Buy for your Academy<br>You can assign to Academy<br>members |  |
|               |                     |               | Step 1: Billing Information    | Step 2: Place Order                               |                  |                                                              |  |
|               |                     |               | Payment Details:               |                                                   |                  |                                                              |  |
|               |                     |               | Pay with your credit card on ( | our secure page.                                  |                  |                                                              |  |
|               |                     |               | First Name: *                  |                                                   | Last Name: *     |                                                              |  |
|               |                     |               | Joan                           |                                                   | Smith            |                                                              |  |
|               |                     |               | Card Number: *                 |                                                   | Security Code: * |                                                              |  |
|               |                     |               |                                |                                                   |                  |                                                              |  |
|               |                     |               | Expiration Date: *             |                                                   |                  |                                                              |  |
|               |                     |               | Select Month 🔻 S               | elect Year 🔻                                      |                  |                                                              |  |
|               |                     |               | Billing Address: *             |                                                   |                  |                                                              |  |
|               |                     |               | Zip Code: * City:              | *                                                 |                  |                                                              |  |

## Accessing your Courses

- Once you have purchased your bundle and enrolled your course listing will show your Personal Courses.
- To start your course return to your course page by selecting the *My Academy* link at the top of the page.

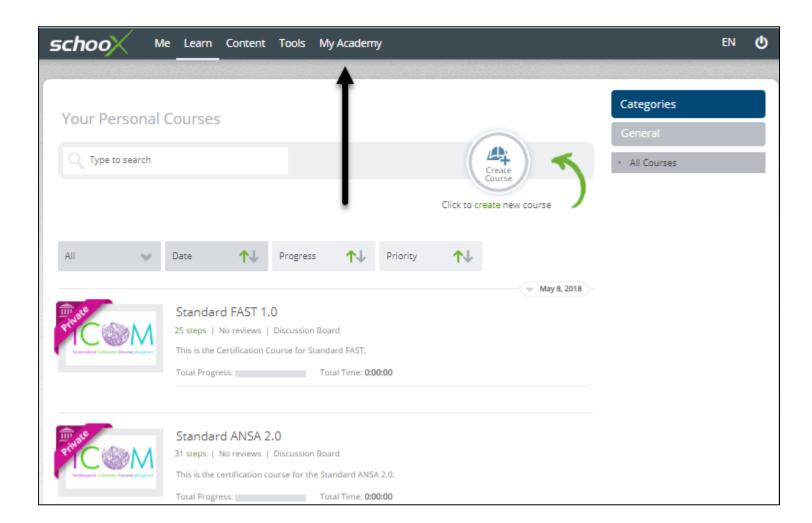

#### Accessing your Courses Continued

• To start your course select:

Training-> Courses

• Select a course listed (click on the course name) or search your course catalogue using the search bar for the course you need to take.

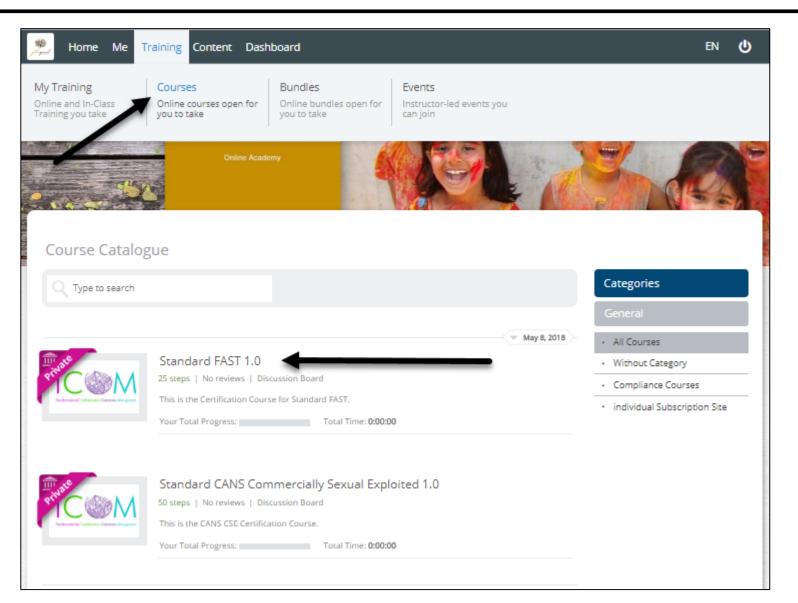

#### **Course Details**

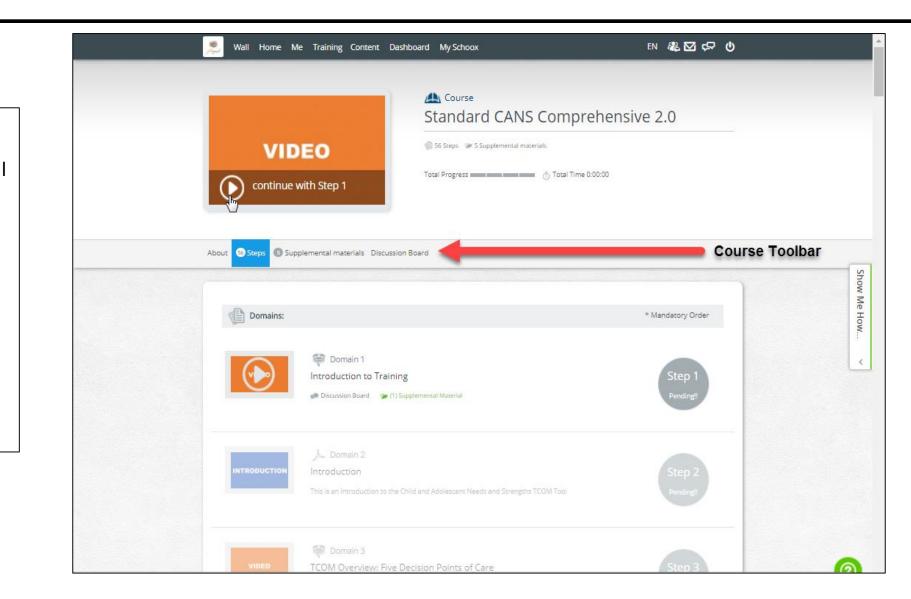

- Once you Select your course by the course name hyperlink your course will pull up. This screen will show you the details of your course.
- The Course Toolbar is where you can see the following:
  - About: Course Details
  - Steps: Number of steps in course
  - Supplemental Materials: Course Documents that can be viewed and downloaded
  - Course Discussion Board

#### Supplemental Materials

 Prior to starting your course select the Supplemental Materials Icon on the toolbar to Download the Manual and supporting documents to reference throughout your course.

| 🥦 Wall Home Me Training                                                                                                    | Content Dashboard My Scho                                                                                | хох                                       | EN 🎎 🖸 🖓 🔱                                                              |
|----------------------------------------------------------------------------------------------------|----------------------------------------------------------------------------------------------------|-------------------------------------------|-------------------------------------------------------------------------|
| About 🚳 Steps 🖞 Supplemental mat                                                                                                    | erials Discussion Board                                                                                  |                                           |                                                                         |
| Supplemental Materials:                                                                                                    |                                                                                                    | Q sear                                    | ch                                                                      |
| Materia     Materia       Materia     Materia       Materia     Materia | Child and Adolescent<br>Needs and Strengths<br>(Statut CAN: Corporation)<br>Statut CAN: Corporation      |                                           |                                                                         |
| CANS User Tip Sheet                                                                                                    | Standard CANS<br>Comprehensive Child<br>and Adolescent Needs<br>and Strengths<br>Domain:<br>Introduction | Standard_CANS<br>Comprehensive_2.0_CWBH_1 | TCOM Needs and<br>Strengths<br>Domain:<br>Action Levels for Needs Items |
| <text><text><list-item><list-item><section-header><section-header><section-header><section-header><section-header><section-header><section-header><section-header><section-header><section-header><section-header><section-header><section-header><section-header><section-header><section-header><section-header><text></text></section-header></section-header></section-header></section-header></section-header></section-header></section-header></section-header></section-header></section-header></section-header></section-header></section-header></section-header></section-header></section-header></section-header></list-item></list-item></text></text>                                                                                                    |                                                                                                    |                                           |                                                                         |
| Domain:<br>Test Taking Tips                                                                                                    |                                                                                                    |                                           |                                                                         |

## Starting the Course

- After downloading the Supplemental Materials, click the Steps Icon on the toolbar and it will take you back to your course.
- To start your course click the play button (or select the topic image) for the step you are on.
- Once you have completed a step it will indicate "Completed!" and the next step will be ready to start.
- At anytime you can go back to a completed step and review it as needed. To do so you can click on the Step Icon, the topic title or the Image Icon.

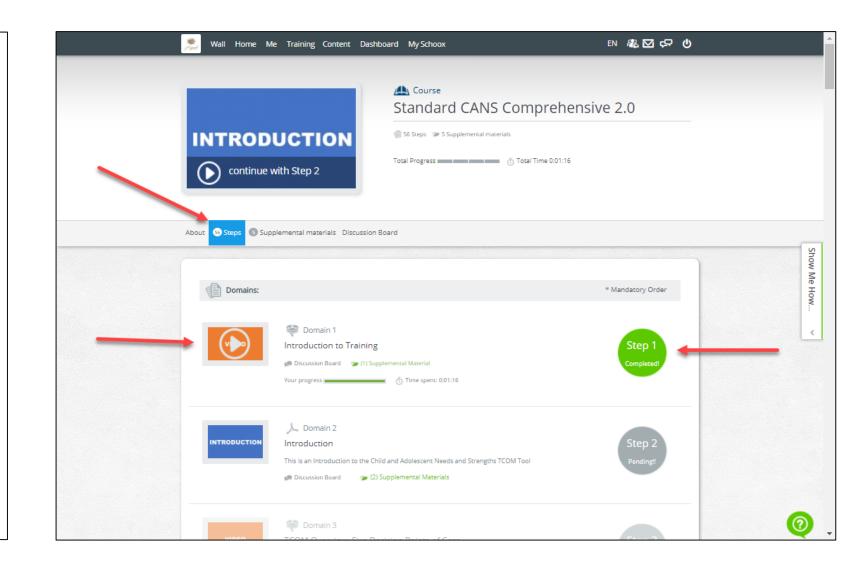

## Taking an Quiz

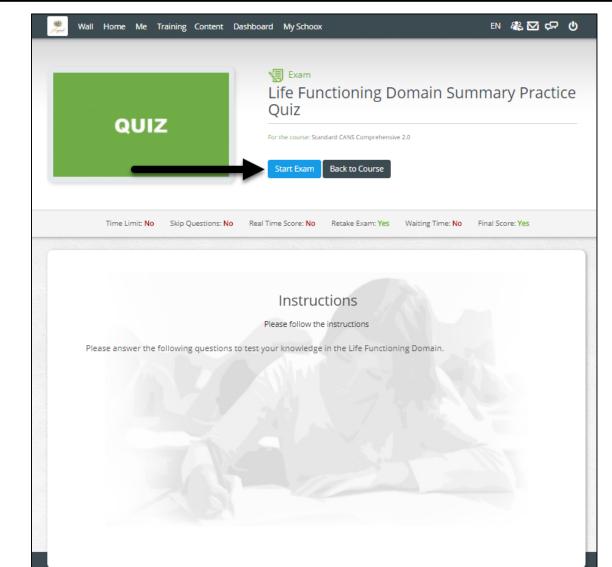

- To Start the Exam select the Start Exam button.
- If you need to return to the course select *Back to Course*.

### Quiz Details

- The Question will be at the top of the page.
- To take the Exam select the Radio Icon for your answer and hit *Submit your answer*.
- At the bottom of the page you will see the tracking that shows you how many questions are within the exam, along with which question you are currently on.

|          | A Wall Home Me Training Content Dashboard My Schoox E                                                                     | in 🦓 🖸 🖓 🔱         |             |
|----------|----------------------------------------------------------------------------------------------------|--------------------|-------------|
|          | 😓 Exam: Life Functioning Domain Summary Practice Quiz                                                                     |                    |             |
|          | For the course: Standard CANS Comprehensive 2.0                                                                           | e Exam Finish Exam |             |
| Question | 2 Question (2/14)                                                                                                    | -                  |             |
|          | Living Situation: Nancy has the occasional fight at home with her parents; her parents are concerned about her behavior a | at home.           | Radio Icons |
|          | Answers                                                                                                    |                    | -           |
|          |                                                                                                    | 0                  |             |
|          |                                                                                                    | 0                  |             |
|          | <b>C</b> <sup>2</sup>                                                                                                    | 0                  |             |
|          | <b>D</b> <sup>3</sup>                                                                                                    | 0                  |             |
|          |                                                                                                    | Submit your answer | -           |
|          |                                                                                                    |                    |             |
|          |                                                                                                    |                    |             |
|          | Blog   Help Center                                                                                                    |                    |             |

### Quiz Details Continued

- Once you have answered each question within the Exam this screen will appear where you can review each question on the exam.
- If you need to change an answer or return to a question you can click on the question to return to it an update your answer.
- If you are ready to continue select the *Submit Exam* at the top or bottom of the page.

| B Wall Home Me Training Content Dashboard My Schoox                                                                                                    | en 🍇 🖸 🖓 🔱                  |  |  |  |  |  |
|----------------------------------------------------------------------------------------------------|-----------------------------|--|--|--|--|--|
| Exam: Cultural Factors Domain Summary Practice Quiz                                                                                                    |                             |  |  |  |  |  |
| For the course: Standard CANS Comprehensive 2.0                                                                                                    | Leave Exam Submit Exam      |  |  |  |  |  |
|                                                                                                    |                             |  |  |  |  |  |
| You have reached the end of the Exam                                                                                                    |                             |  |  |  |  |  |
| Here is a summary of your exam. Before submitting your exam you can review your exam or / and answer open questions depen<br>by your instructor             | iding on the exam rules set |  |  |  |  |  |
| Questions                                                                                                    | Status                      |  |  |  |  |  |
| Language: Yiliu emigrated from China 3 months ago to join his parents. He does not speak English yet, but his parents do and are able to translate for him. | Answered                    |  |  |  |  |  |
| 2 Traditions and Rituals: A 12-year-old has lived in institutions since he was 3 years old. He has never experienced a family holiday.                      | Answered                    |  |  |  |  |  |
| 3 Cultural Stress: A family has recently arrived from Somalia and reports some initial difficulties adjusting to the American way of life                   | Answered                    |  |  |  |  |  |
| Click here to submit my exam                                                                                                    | _                           |  |  |  |  |  |
| 1 2 3                                                                                                    |                             |  |  |  |  |  |
|                                                                                                    |                             |  |  |  |  |  |

#### Quiz Details Continued

- Your exam summary will appear showing your results.
- For any question details you can click on the question to see the feedback.

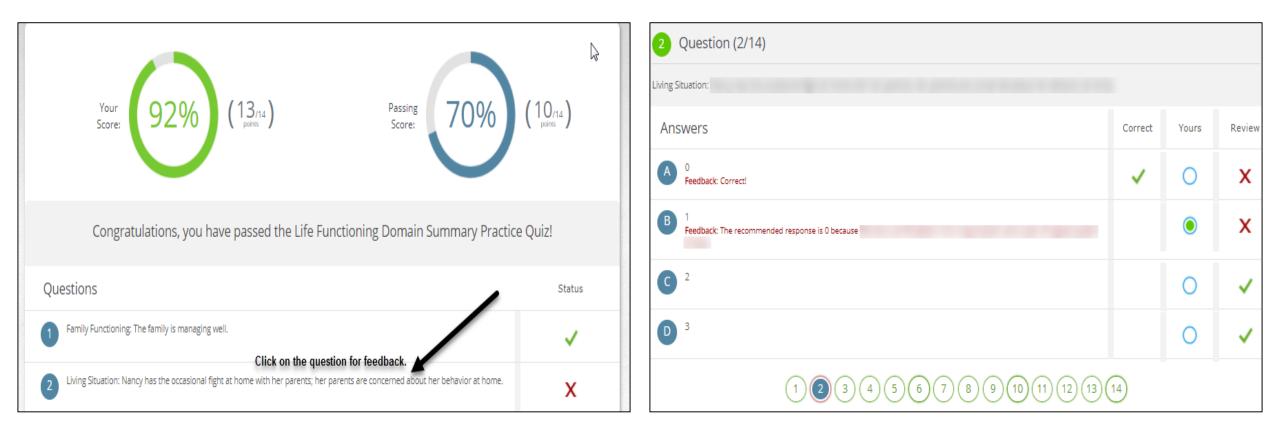

#### Course Exams

- After you have completed all Domains, quizzes and videos in the course you will come to the Practice Exam and the Certification Exam.
- You can take multiple Practice Exams prior to taking the Certification Exam.

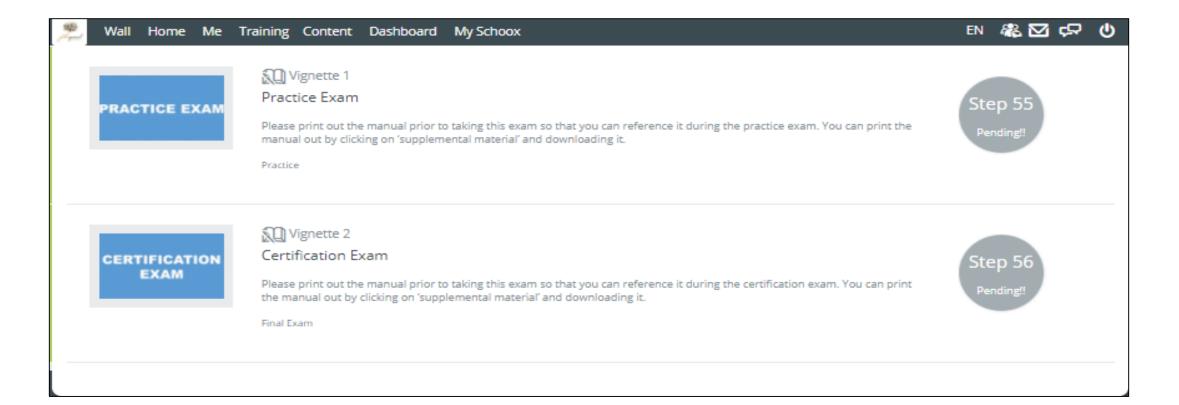

#### Exam Continued

 You will receive the following message prior to starting both the Practice Exam and Certification Exam. <u>Please be sure to read through the Vignette Assumption</u>. Press *Start Vignette* to continue.

| Vignette: Certification Exam         For the course: Standard CANS Comprehensive 2.0         Deack to Course         Vignette Assumption         When completing the vignettes, there is a vignette assumption. That is, when reading assume that a full assessment has been done and no mention means 'no evidence'. This is the standard quality assurance if it is not documented it does not exist assumption. What that means, then if there is no mention of a need, the rating should be a '3'. So, no mention of any suicidality would result in a rating of '0' on Suicide Risk. No mention of any talents or interests would result in a rating of '3' on Talents/Interests.         Another way to think about it is that you start the assessment with all 0 ratings on the Needs and all 3 ratings on the Child/Youth Strength and then you look for evidence to adjust your scores accordingly using the action levels. Caregiver ratings use the Need action levels for the vignettes.         Ordinarily certain items would have an N/A option (for example Job Functioning for an underage child, or Foster Caregiver for a child not in foster care). For the | 🥦 Wall Home Me Training Content Da                                                                                                    | shboard My Schoox                                                                                                    | EN 総図 好 心                                                                                                    |
|----------------------------------------------------------------------------------------------------|----------------------------------------------------------------------------------------------------|----------------------------------------------------------------------------------------------------|----------------------------------------------------------------------------------------------------|
| Vignette Assumption When completing the vignettes, there is a vignette assumption. That is, when reading assume that a full assessment has been done and no mention means 'no evidence'. This is the standard quality assurance if it is not documented it does not exist assumption. What that means, then if there is no mention of a need, the rating should be a '0'. If there is no mention of a strength, then the rating should be a '3'. So, no mention of any suicidality would result in a rating of '0' on Suicide Risk. No mention of any talents or interests would result in a rating of '3' on Talents/Interests. Another way to think about it is that you start the assessment with all 0 ratings on the Needs and all 3 ratings on the Child/Youth Strength and then you look for evidence to adjust your scores accordingly using the action levels. Caregiver ratings use the Need action levels for the vignettes.                                                                                                    | 💫 Vignette: Certification Exam                                                                                                    |                                                                                                    |                                                                                                    |
| When completing the vignettes, there is a vignette assumption. That is, when reading assume that a full assessment has been done and no mention means 'no evidence'. This is the standard quality assurance if it is not documented it does not exist assumption. What that means, then if there is no mention of a need, the rating should be a '0'. If there is no mention of a strength, then the rating should be a '3'. So, no mention of any suicidality would result in a rating of '0' on Suicide Risk. No mention of any talents or interests would result in a rating of '3' on Talents/Interests. Another way to think about it is that you start the assessment with all 0 ratings on the Needs and all 3 ratings on the Child/Youth Strength and then you look for evidence to adjust your scores accordingly using the action levels. Caregiver ratings use the Need action levels for the vignettes.                                                                                                    | For the course: Standard CANS Comprehensive 2.0                                                                                                    |                                                                                                    | Back to Course                                                                                                    |
| When completing the vignettes, there is a vignette assumption. That is, when reading assume that a full assessment has been done and no mention means 'no evidence'. This is the standard quality assurance if it is not documented it does not exist assumption. What that means, then if there is no mention of a need, the rating should be a '0'. If there is no mention of a strength, then the rating should be a '3'. So, no mention of any suicidality would result in a rating of '0' on Suicide Risk. No mention of any talents or interests would result in a rating of '3' on Talents/Interests. Another way to think about it is that you start the assessment with all 0 ratings on the Needs and all 3 ratings on the Child/Youth Strength and then you look for evidence to adjust your scores accordingly using the action levels. Caregiver ratings use the Need action levels for the vignettes.                                                                                                    |                                                                                                    |                                                                                                    |                                                                                                    |
| evidence'. This is the standard quality assurance if it is not documented it does not exist assumption. What that means, then if there is no mention of a need, the rating should be a '0'. If there is no mention of a strength, then the rating should be a '3'. So, no mention of any suicidality would result in a rating of '0' on Suicide Risk. No mention of any talents or interests would result in a rating of '3' on Talents/Interests.<br>Another way to think about it is that you start the assessment with all 0 ratings on the Needs and all 3 ratings on the Child/Youth Strength and then you look for evidence to adjust your scores accordingly using the action levels.                                                                                                    | Vignette Assumption                                                                                                    |                                                                                                    |                                                                                                    |
| purposes of this test please rate such items as '0' for needs and as '3' for strengths.<br>Good luck!                                                                                                    | evidence'. This is the standard quality assurance if<br>should be a '0'. If there is no mention of a strengt<br>mention of any talents or interests would result in<br>Another way to think about it is that you start th<br>evidence to adjust your scores accordingly using th<br>Ordinarily certain items would have an N/A optic<br>purposes of this test please rate such items as '0' for | it is not documented it does not exist assumption. What<br>h, then the rating should be a '3'. So, no mention of any<br>a rating of '3' on Talents/Interests.<br>e assessment with all 0 ratings on the Needs and all 3<br>he action levels. Caregiver ratings use the Need action leve<br>on (for example Job Functioning for an underage child, | that means, then if there is no mention of a need, the rating<br>suicidality would result in a rating of '0' on Suicide Risk. No<br>ratings on the Child/Youth Strength and then you look for<br>els for the vignettes. |

## Exam Continued

- Start by reading the story for your exam. You can reference the story at anytime throughout your exam.
- Each Exam has a 2 hour time limit. The time clock will continue to run throughout your exam to show you how much time is remaining.
- To answer the questions select the radio button for each topic. When you have rated all questions within the domain you can move forward with your exam by selecting the *Next Section* button.

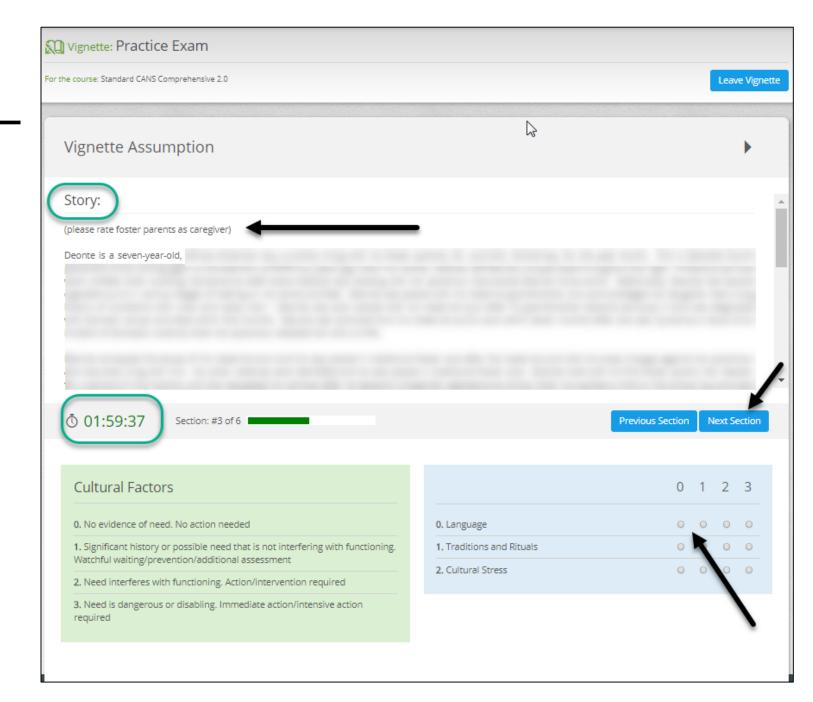

## Exam Continued

- Once you have completed your Practice exam you will receive your results.
- For Practice Exams, your results will appear for all questions on the exam so you are able to review them.

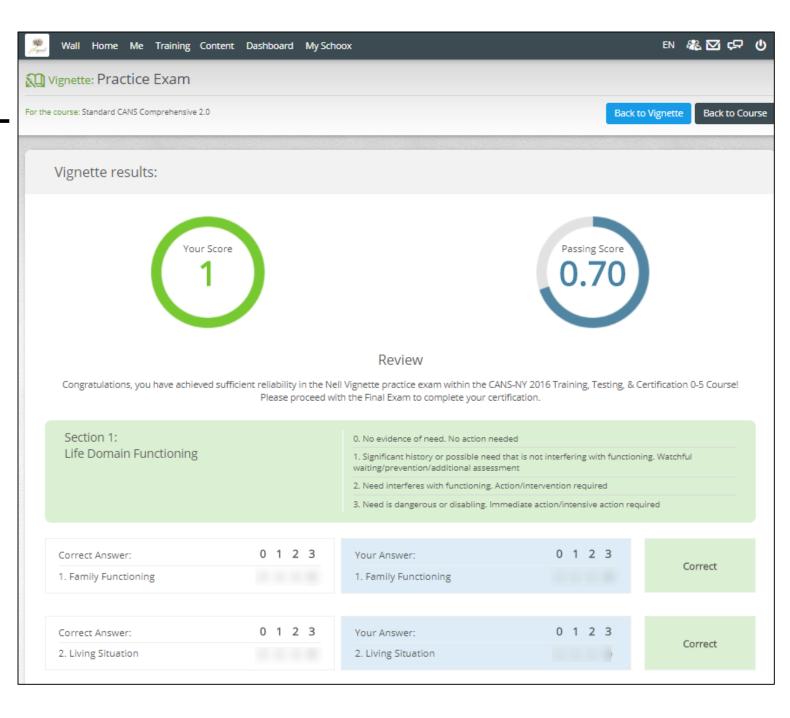

### Certification Exam

- The Certification exam is in the same format with the same time limit as the Practice Exams.
- Click on the Certification Exam within your course
- Read the Vignette Assumption
- Start Vignette
- Once Finished you will received Feedback as to if you Passed or Failed the exam.
- If you passed the Exam you will be able to print your certificate from the Top toolbar under ME-> My Certificates-> Course Certifications.

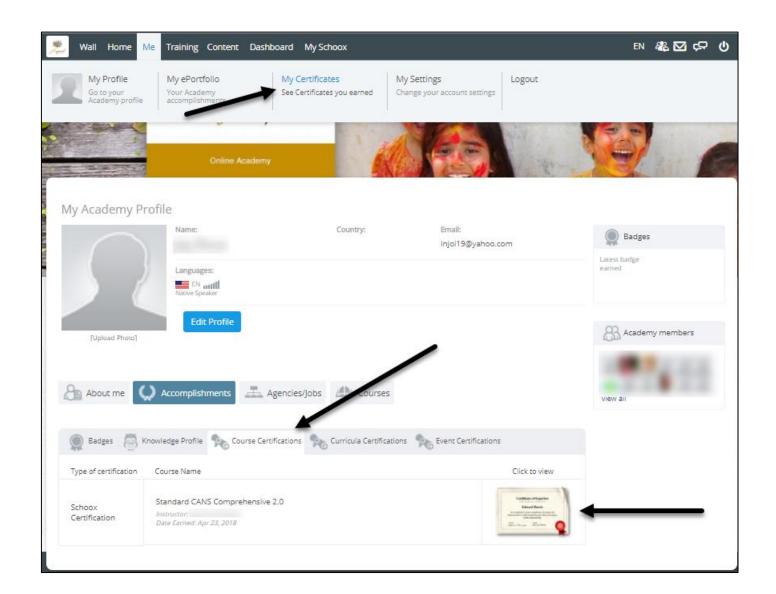

#### FAQs

- I had an account on LearnerNation, how do I login to Schoox for the first time?
  - If you had an account in LearnerNation, and are now logging into Schoox for the first time, please follow the below steps:
    - Go to: https://www.Schoox.com/login.php
    - Username: the email you used in LearnerNation
    - Password: password (yes, the word 'password' is your temporary password)
    - You will be prompted to reset your password after completing steps 1 and 2
      - Must be 6 alphanumeric characters
    - You will be prompted to select your agency by using the following filters
      - Country
      - Regional Designation
      - Unit (Agency- Start Typing your agency name and it will auto populate)

#### FAQs

- I did not have an account on LearnerNation, how do I register on Schoox?
  - If you did not have an account in LearnerNation and need to register on Schoox, please follow the below steps:
    - Go to: <u>https://www.schoox.com/academy/CANSAcademy/register</u>
    - Fill out the required fields
    - Click 'sign up now'
- How do I obtain a certificate in one of the TCOM Tools?
  - To obtain a certificate, you must complete ALL of the steps in the corresponding course. Simply passing a final exam does not grant you a certificate

#### FAQs

- What courses do I need to take?
  - Please contact your agency to determine what courses you are required to take.
- How do I recertify?
  - Recertification is the same process as certification. You need to complete all of the steps in the course you are required to recertify in by your agency.
- I cannot pass the final exam. I have completed all of the materials and reviewed my quizzes and videos, what do I do?
  - If you are having trouble passing the final exam, please contact our support team at: <u>support@TCOMTraining.com</u> and let them know you would like coaching. Our team will connect you with a coach.
- Do you provide live training opportunities?
  - Yes! We provide online webinars and in person training events. To view what is available and register for an event, toggle over 'Training' in the top toolbar and select 'events'.